## **How To Create a Digital ID and Use it to Sign a PDF Form in Acrobat Reader**

You only need to do this one time, and you will be able to use it for any PDF form that has digital signature fields enabled.

- Open the form in Acrobat Reader.
- Complete the form in its entirety before clicking in the Signature field.
- After the form is completed, click in the Signature field. An "Add Digital ID" window will open.

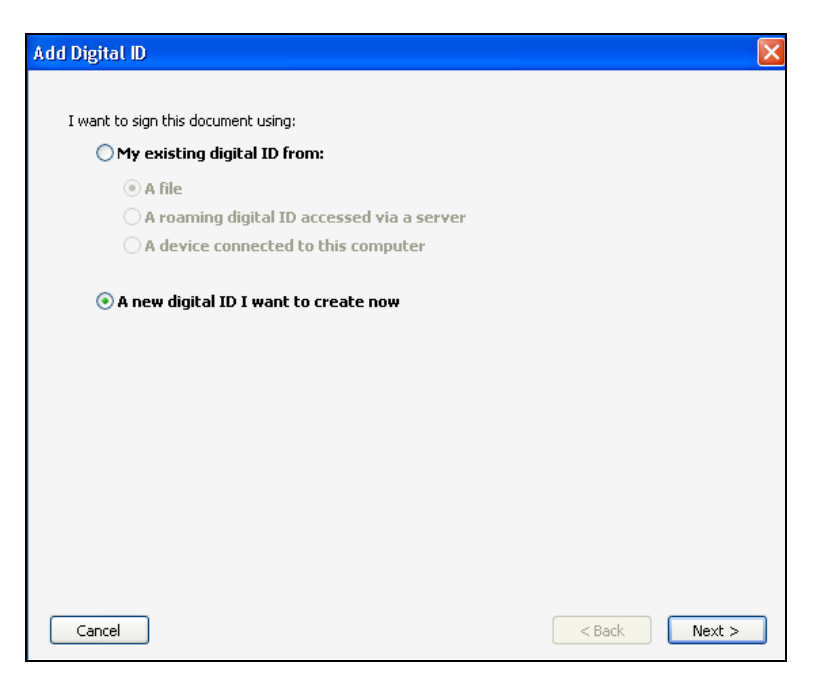

- Click "A new digital ID I want to create now"
- Click "Next"

For the next question "Where would you like to store your self-signed digital?"

- o Go to Step A on the next page if you want to put a password on your digital ID so nobody else can use it if you share a computer.
- o Go to [Step B](#page-3-0) if you don't want to add a password to your digital ID.

## **Step A - Password Protect your Digital ID**

• Make sure the radio button for "New PKCS#12 digital ID file" is selected.

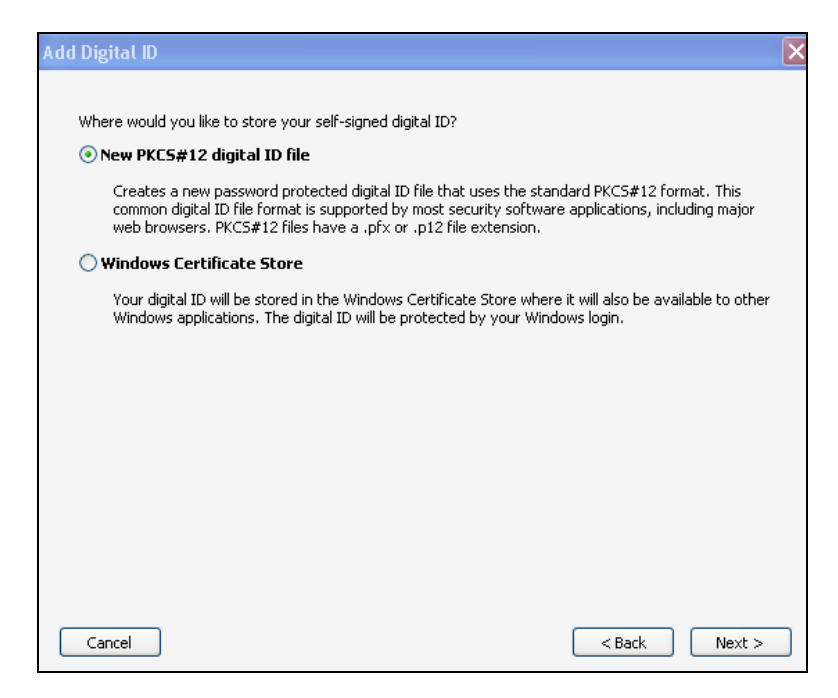

• In the next window, complete the form by filling in your Name, Organizational Unit, Organization Name and Email Address. Leave the rest of the options the way you found them.

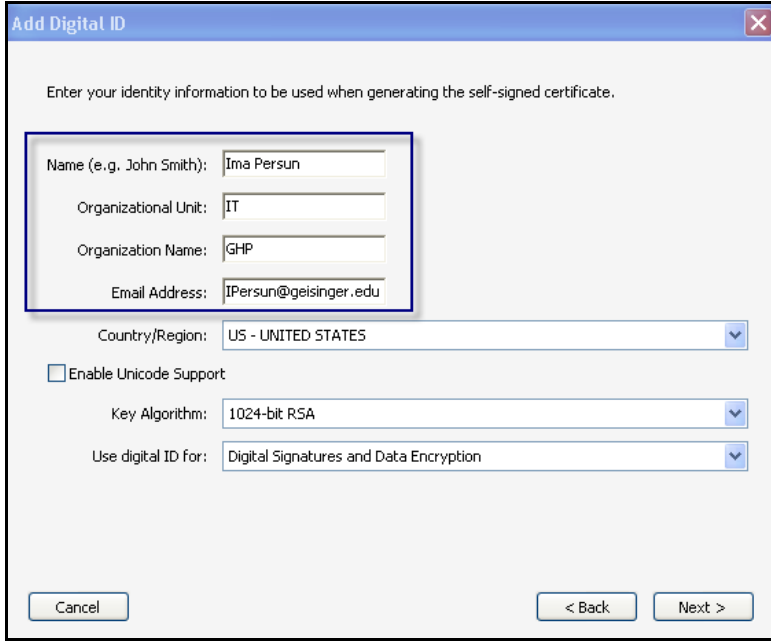

• On the next window, create a password for your digital ID.

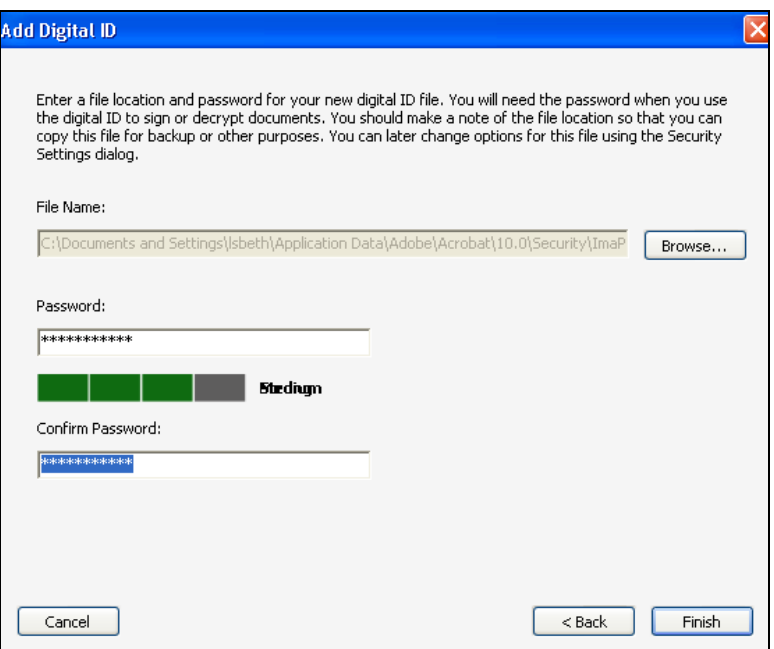

• Enter your password for your digital ID that you just made and click "Sign"

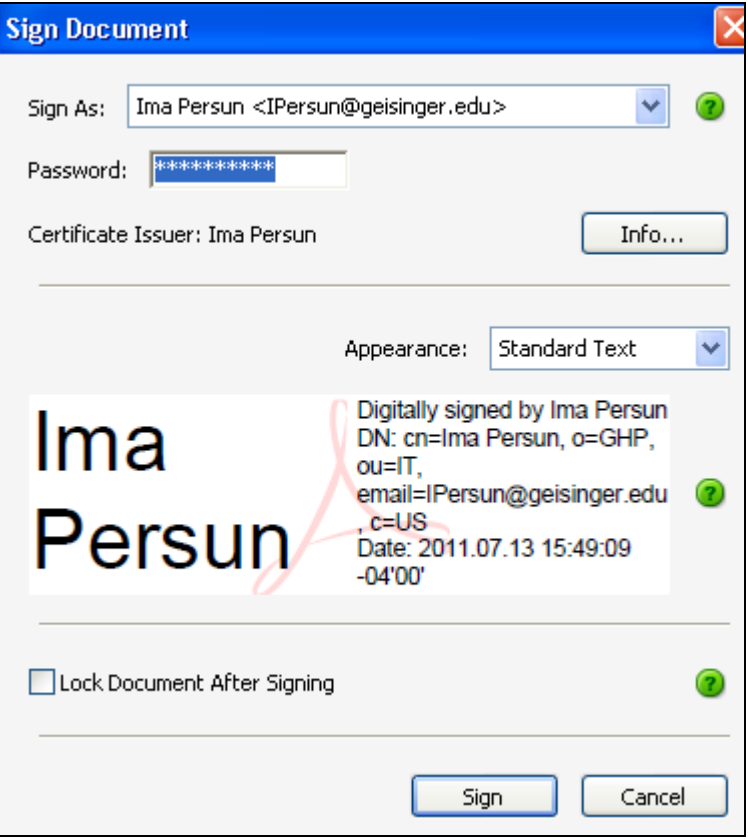

• In the "Save As" dialog box, give the form a name and location to save it in and click "Save"

## <span id="page-3-0"></span>**Step B - Digital ID Not Password Protected**

• Click "Windows Certificate Store"

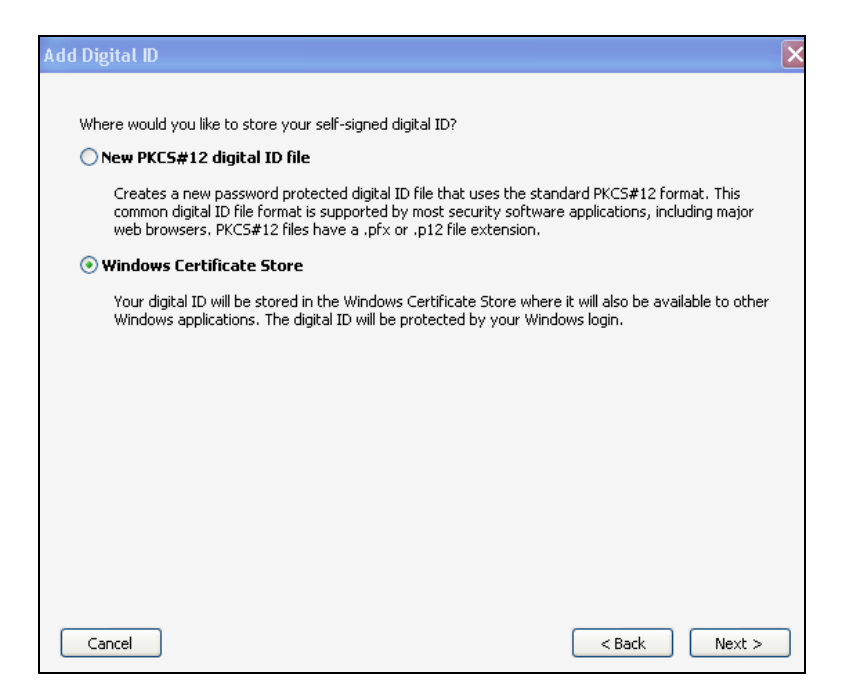

• In the next window, complete the form by filling in your Name, Organizational Unit, Organization Name and Email Address. Leave the rest of the options the way you found them.

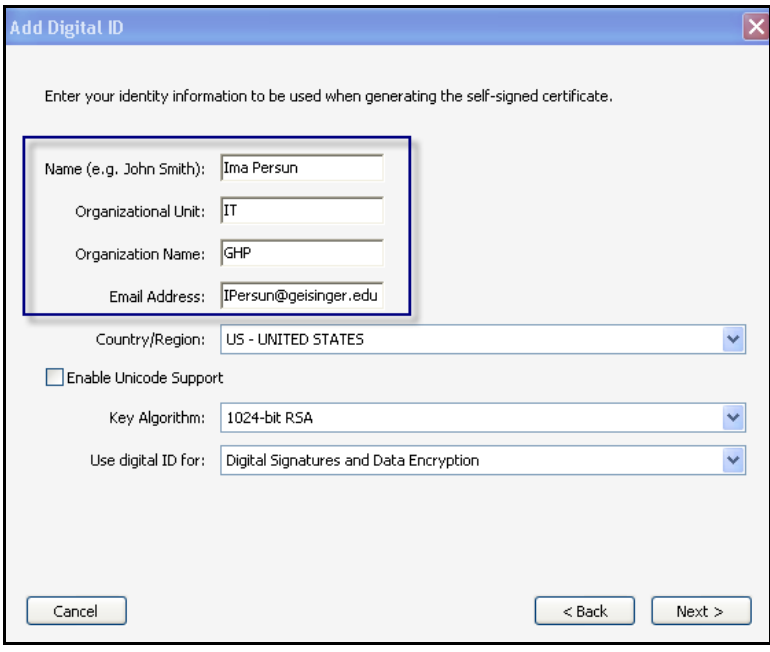

• In the next window, click "Sign"

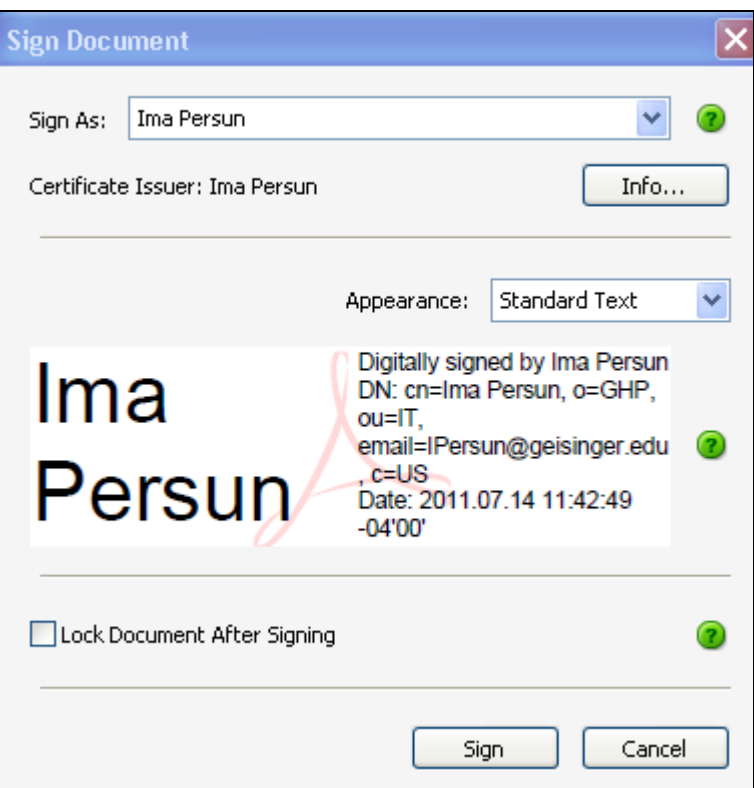

• In the "Save As" dialog box, give the form a name and location to save it in, and click "Save"

For questions concerning this form, please contact us at [webdatacoordinator@thehealthplan.com.](mailto:webdatacoordinator@thehealthplan.com?subject=Provider%20Manager%20Superuser%20Form)